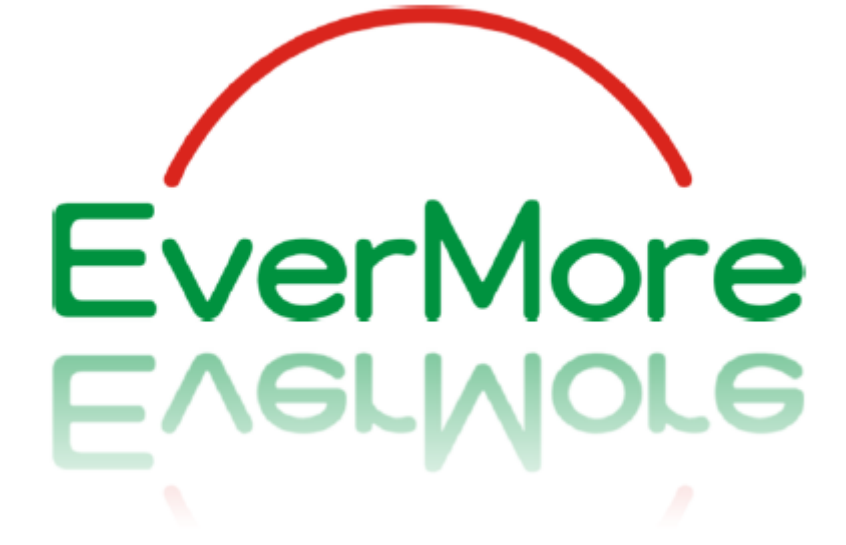

INSTRUKCJA OBSŁUGI

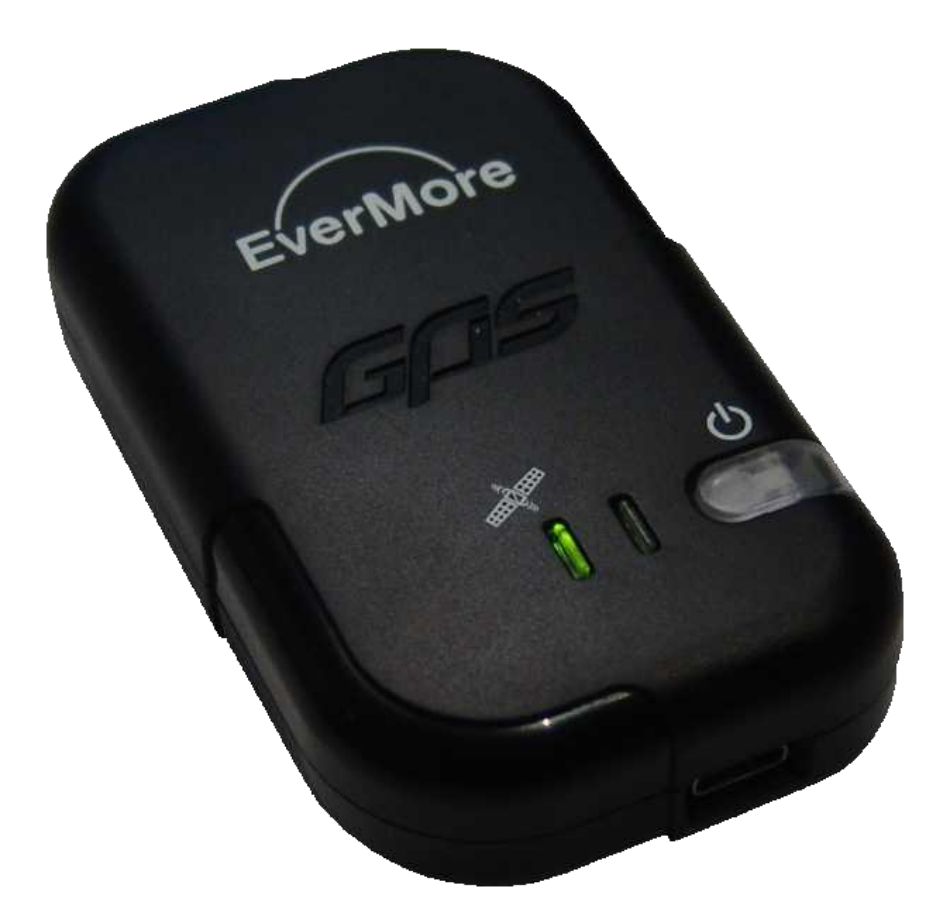

[www.rikaline-gps.pl](www.evermore.pl)

# **SPIS TREŚCI**

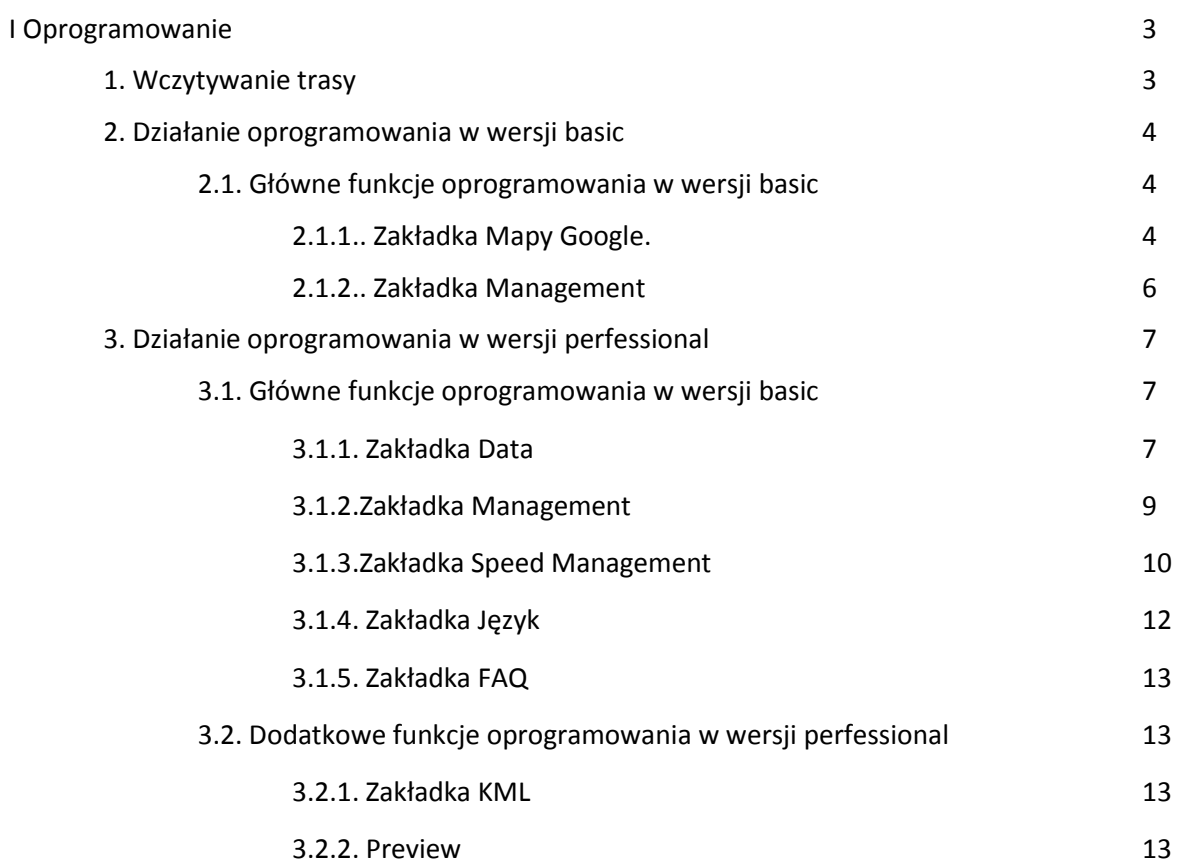

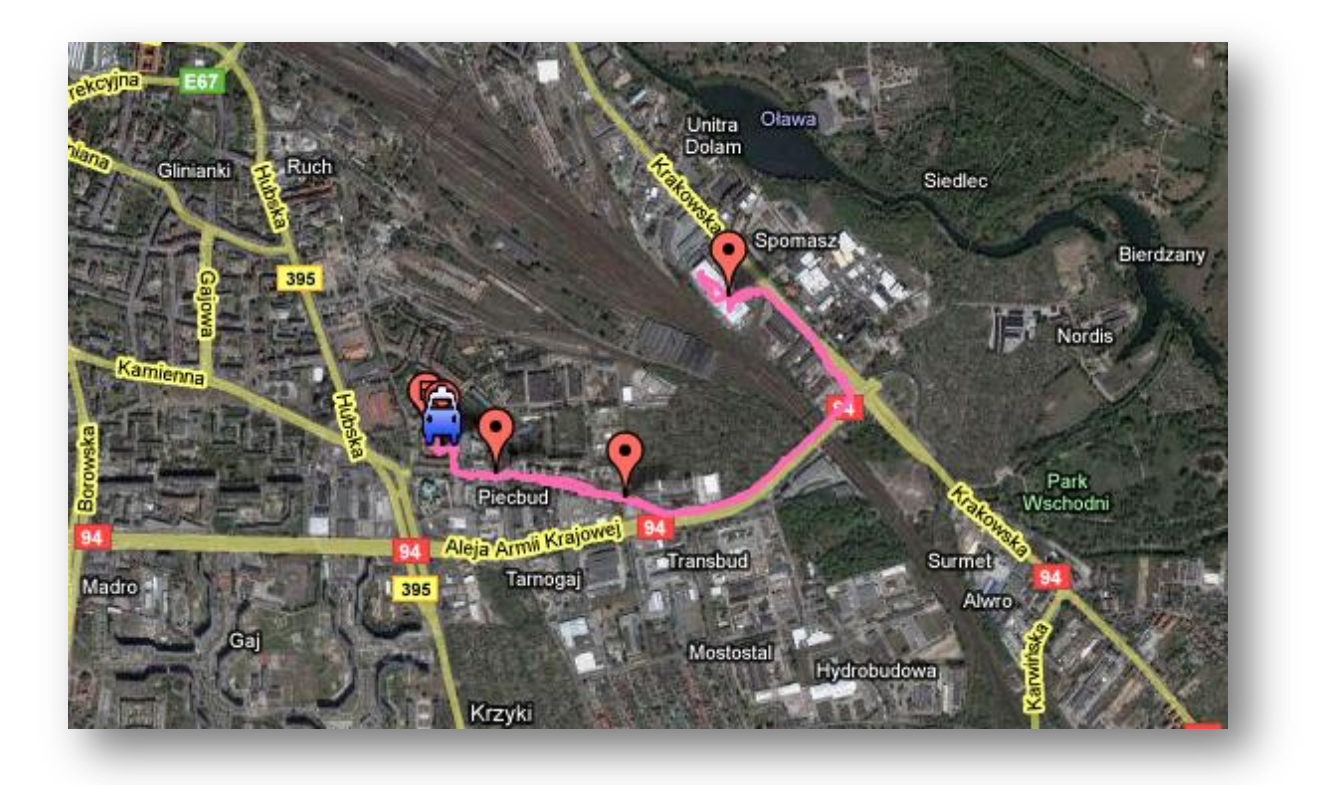

# **I OPROGRAMOWANIE**

1. Zainstaluj oprogramowanie.

2. Załóż folder trasy.

2.1.W folderze trasy zapisuj trasy pobrane z urządzenia.

3. Podłącz **włączone** urządzenie do komputera poprzez dołączony do zestawu kabel.

4. Plik z urządzenia przenieś do folderu trasy.

Plik skopiowany, nie usunięty z urządzenia – kolejne trasy zapisywane w tym samym plik (innym kolorem) Plik skopiowany, usunięty z urządzenia – kolejne trasy zapisywane jako nowy plik. 5. Otwórz oprogramowanie

Przed pobraniem trasy wybierz wersje oprogramowania z którą chcesz pracować.

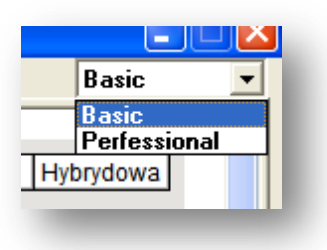

Poniżej przedstawiono funkcje obu wersji oprogramowania.

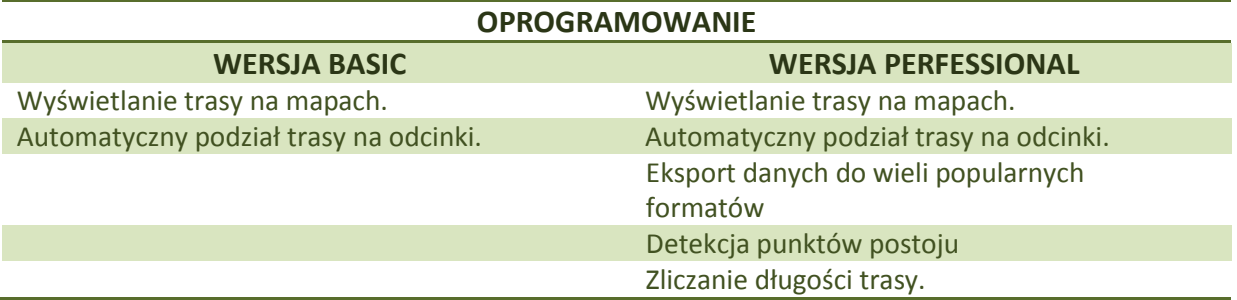

# 1. WCZYTYWANIE TRASY

#### **Krok 1**

Otwórz oprogramowanie.

#### **Krok 2**

Wybierz swoją trasę i otwórz ją.

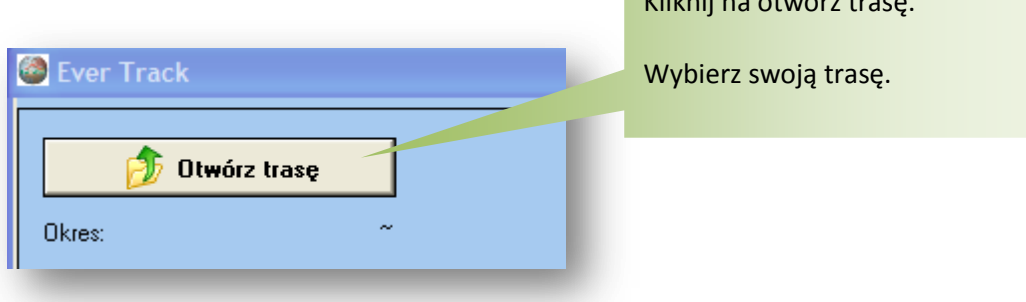

Kliknij na otwórz trasę.

# **Krok 3**

Poczekaj aż trasa załaduje się.

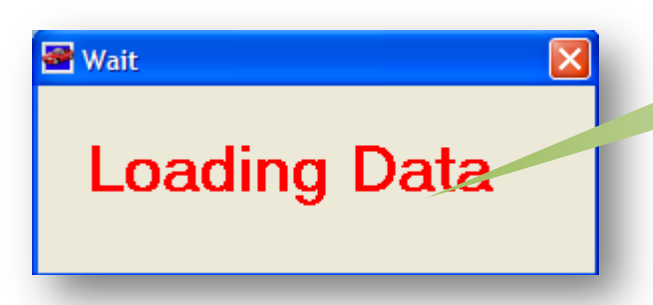

Komunikat wyskakuje zawsze gdy ładowane są dane.

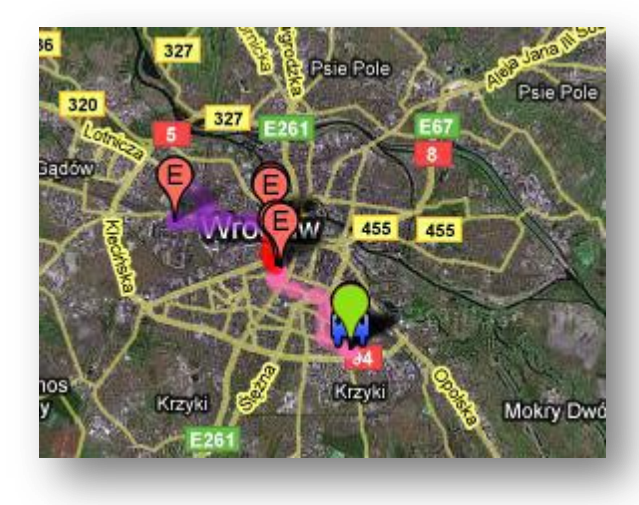

2. DZIAŁANIE OPROGRAMOWANIA W WERSJI BASIC

**2.1.Główne funkcje oprogramowania w wersji basic** 

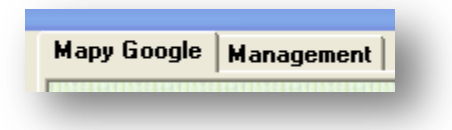

2.1.1. Zakładka Mapy Google.

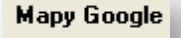

2.1.1.2.Wybór map:

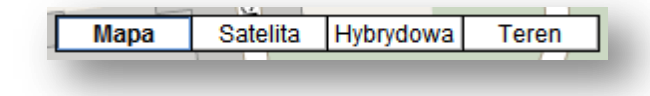

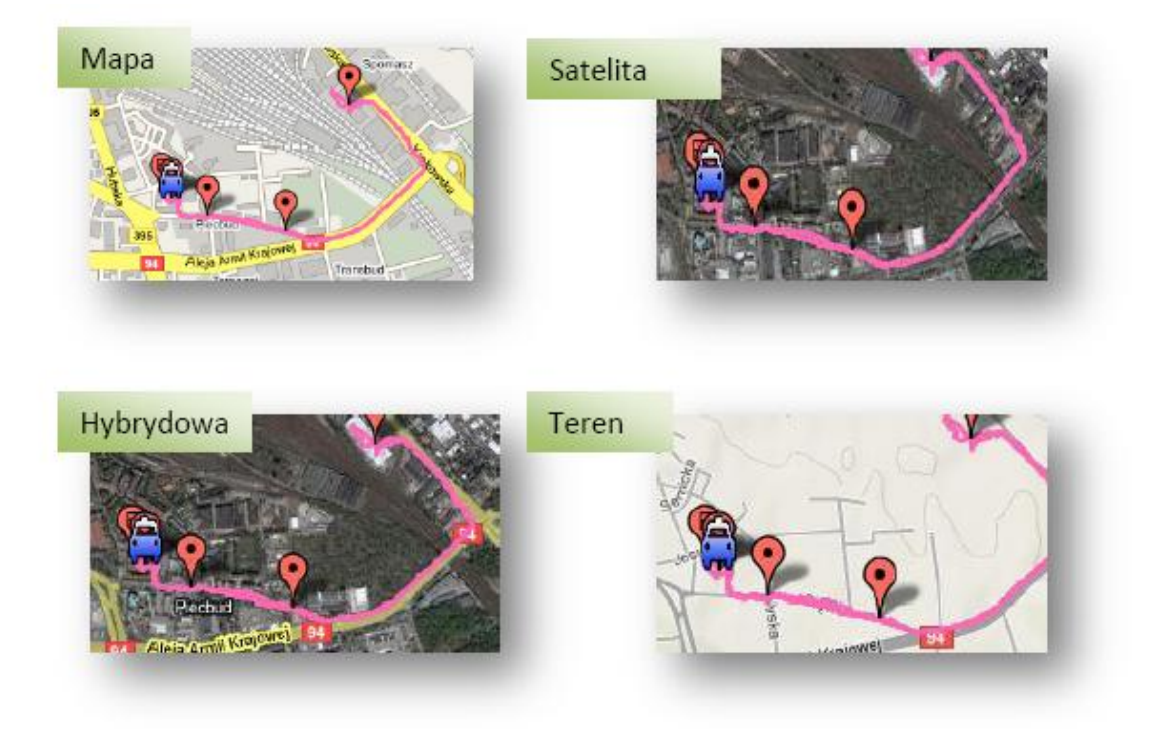

# 2.1.1.3.Poruszanie się na mapie:

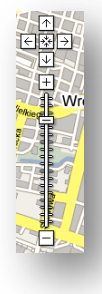

Aby zbliżyć obraz kliknij dwukrotnie w pobliżu trasy. Aby przesunąć obraz chwyć mapę i przesuń ją.

Aby zbliżyć użyj miarki z lewej strony, aby przesunąć użyj strzałek nad nią.

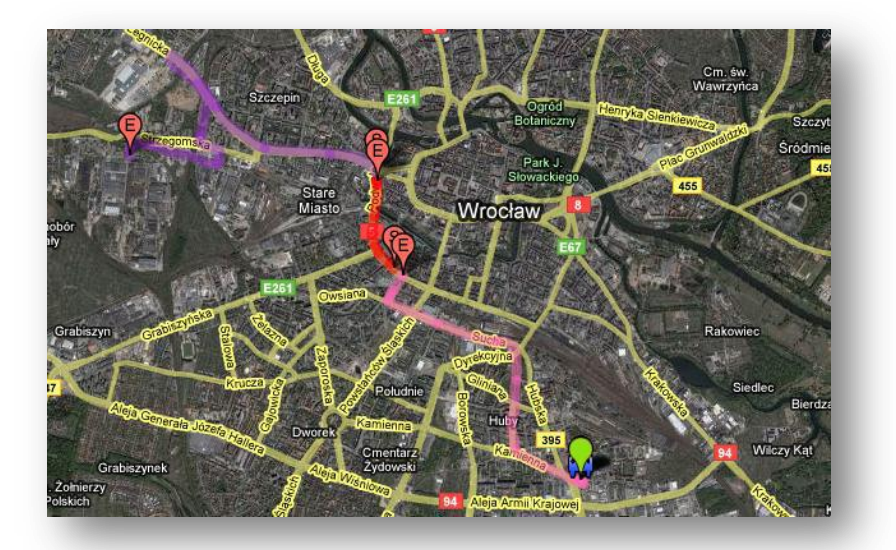

Różne kolory trasy oznaczają, że trasy nie były kasowane z urządzenia.

Urządzenie przejechało jedną trasę zostało wyłączone po czym znowu włączone.

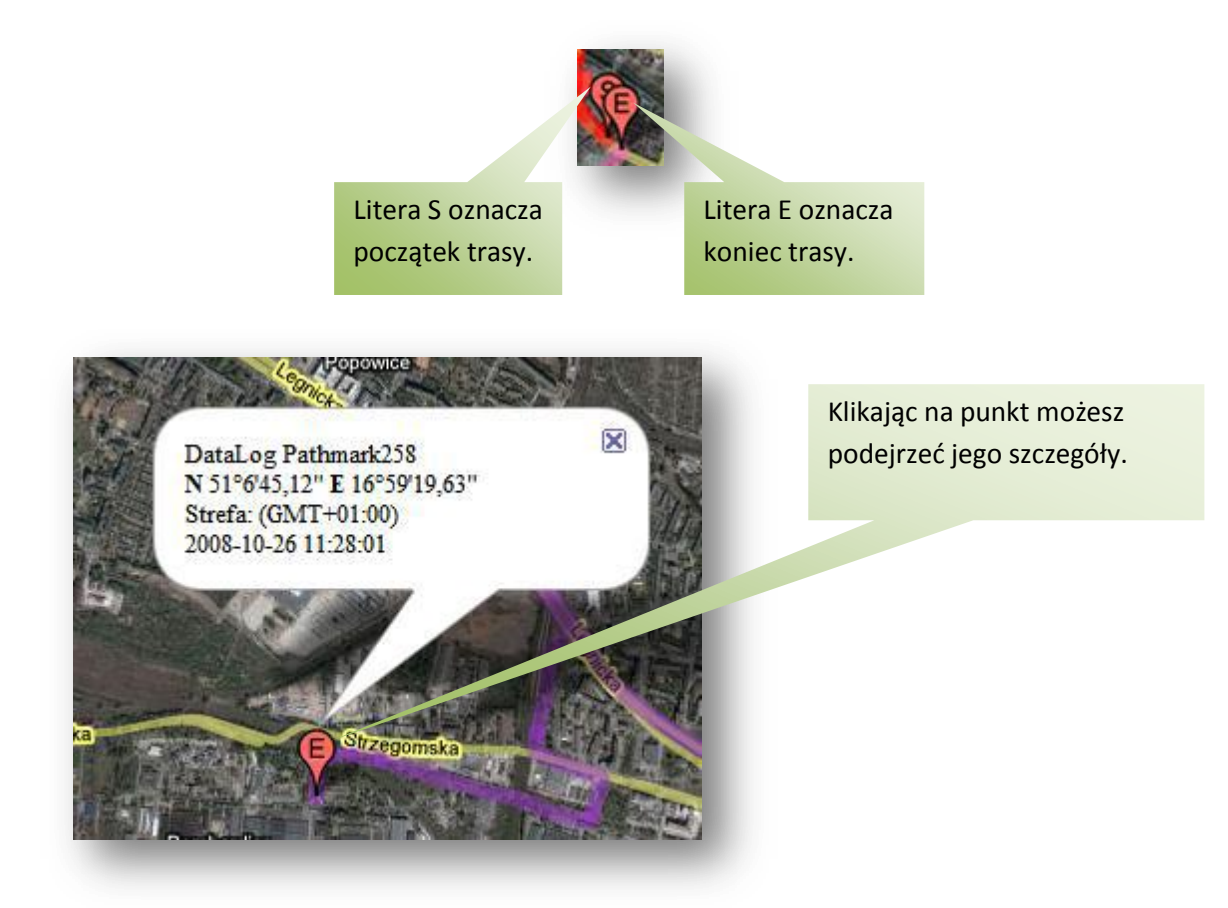

2.1.2. Zakładka Management

**Management** 

W tej zakładce znajduje się spis przeglądanych tras przez program oraz pewne ich szczegóły tj. nazwa, start, koniec czy komentarz.

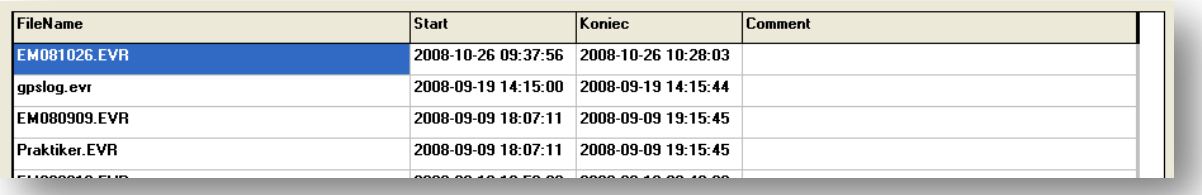

Możesz usunąć trasę w tym celu należy ją zaznaczyć a następnie kliknąć na

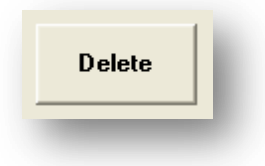

## 2.1.3.Tabela z punktami.

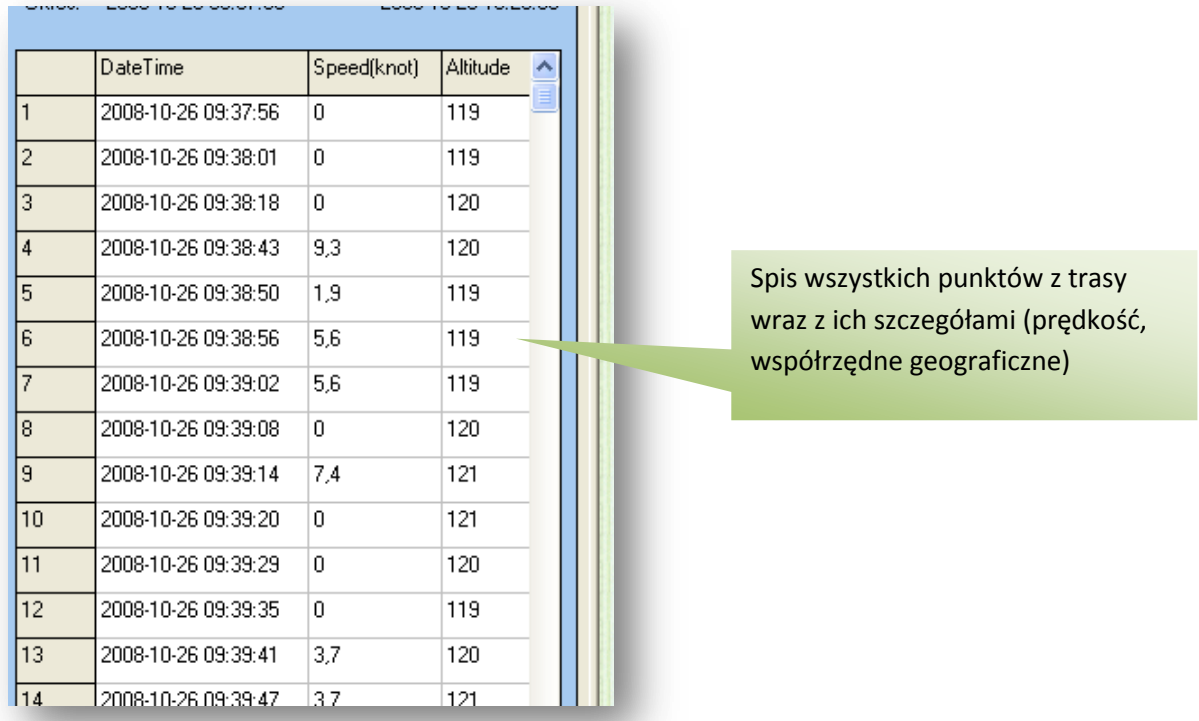

#### 3.DZIAŁANIE OPROGRAMOWANIA W WERSJI PERFESSIONAL

**3.1. Główne funkcje oprogramowania w wersji perfessional.**

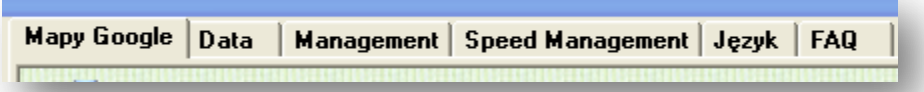

*Zakładka mapy google posiadają identyczne funkcje jak w oprogramowaniu w wersji basic.*

### 3.1.1. Zakładka Data

Data

Zakładka Data służy do analizy postojów.

Punkty postoju wymienione są w tabeli WayPoint.

Kolory, którymi są oznaczone nie są przypadkowe. Każdy kolor oznacza czas trwania postoju.

Kolor zielony to postój w przedziale czasowym od 5 do 20 minut.

Kolor niebieski to postój w przedziale czasowym od 20 minut do 2 godzin.

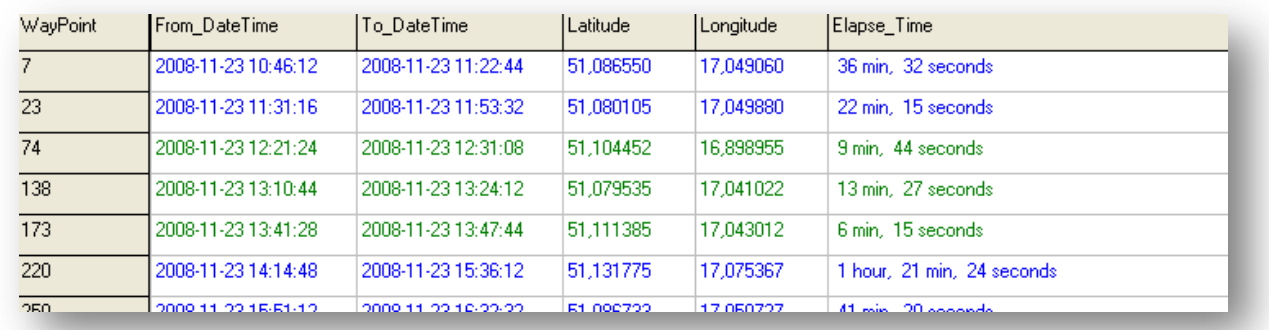

# Kolor czerwony to postój w przedziale czasowym ponad 2 godziny.

Punkty postoju można również zobaczy w zakładce mapy.

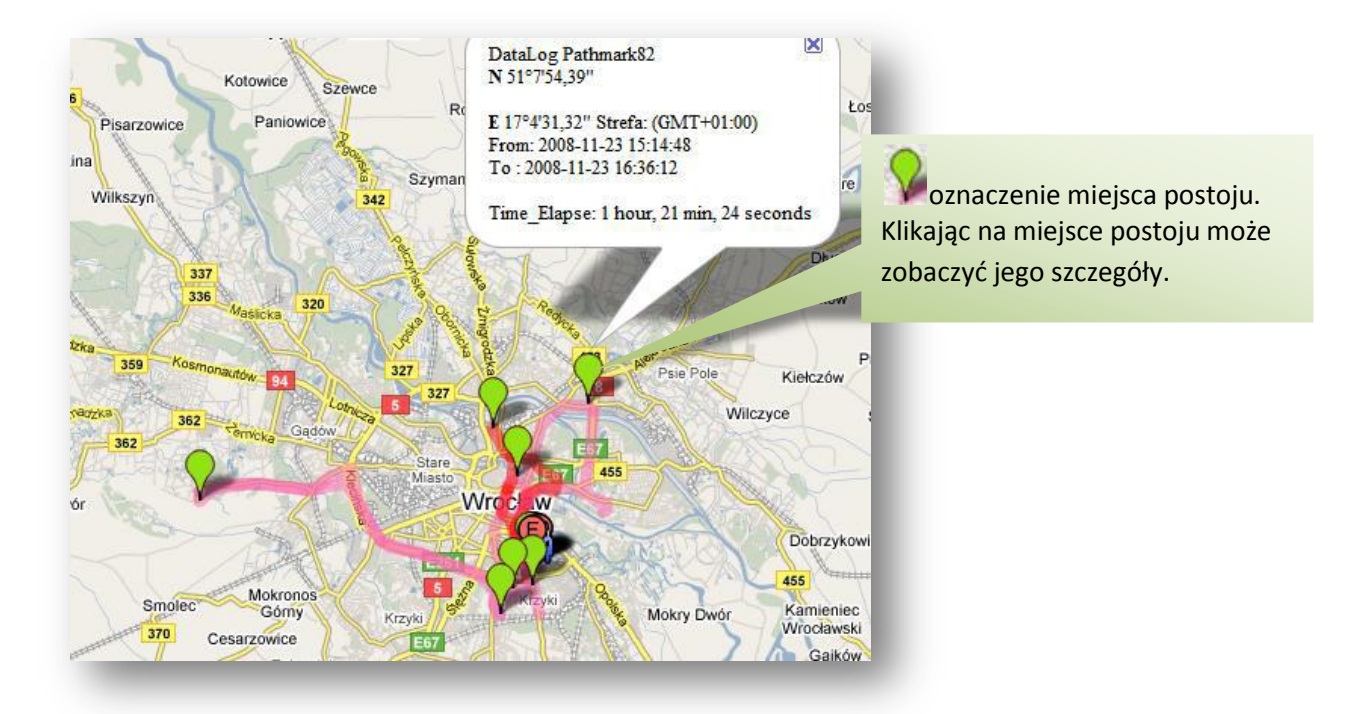

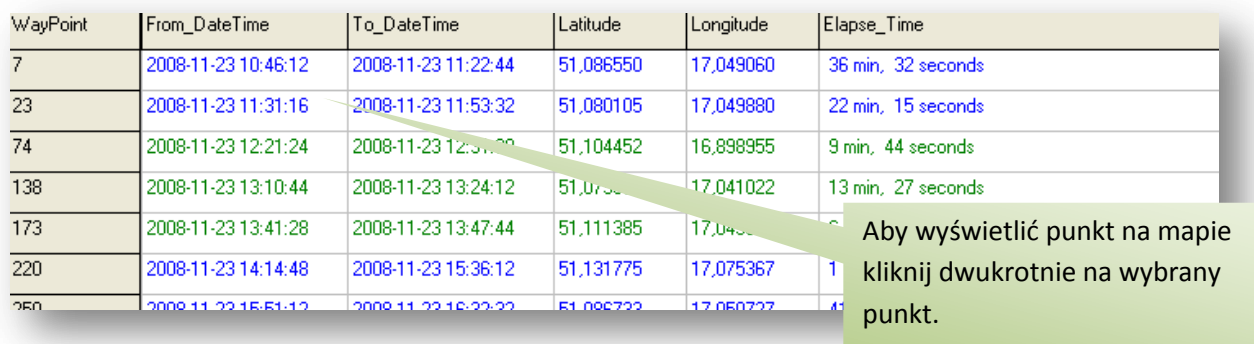

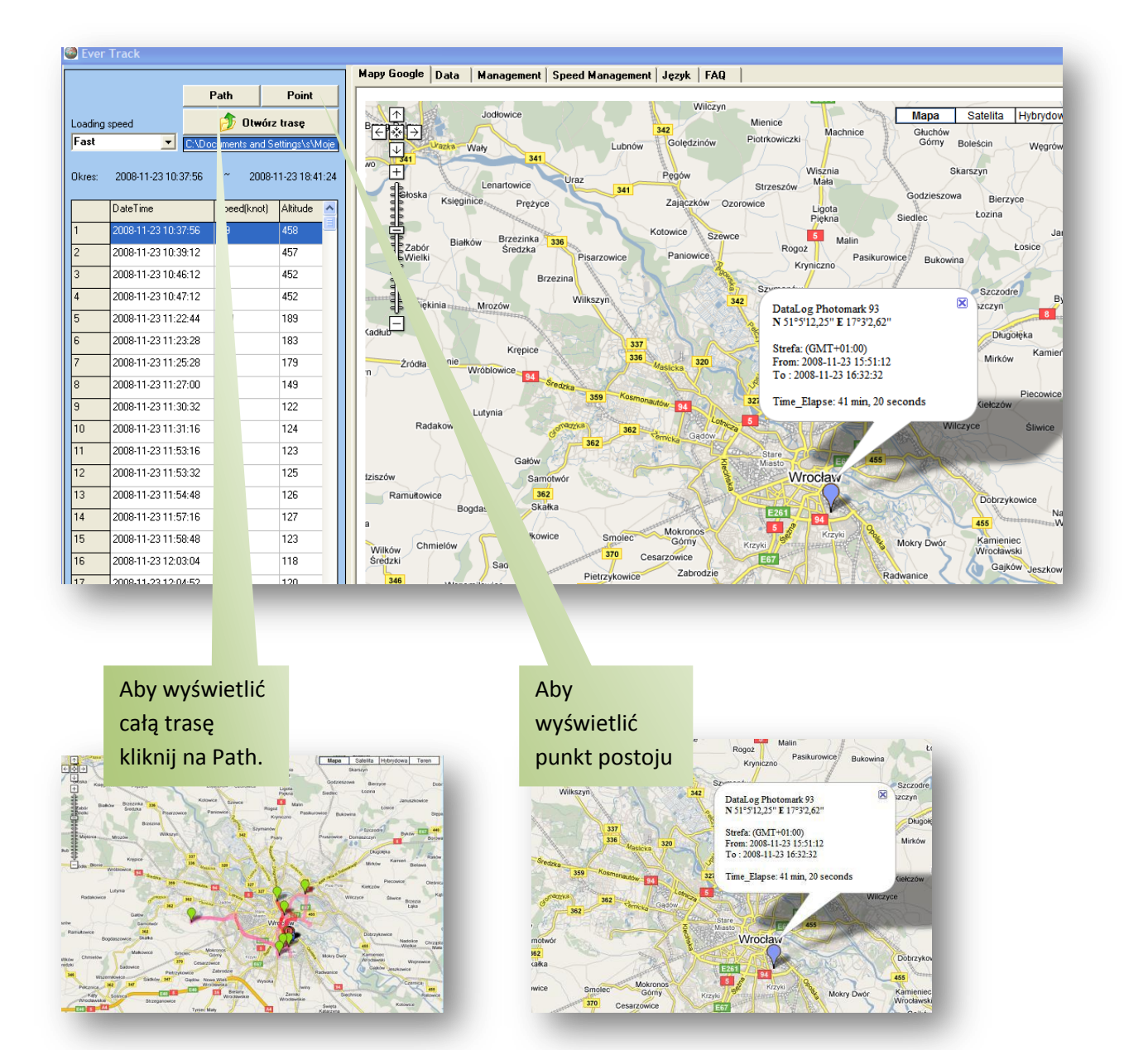

3.1.2.Zakładka Management

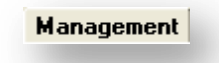

Posiada takie same zastosowania jak w oprogramowaniu w wersji basic plus konwertowanie plików.

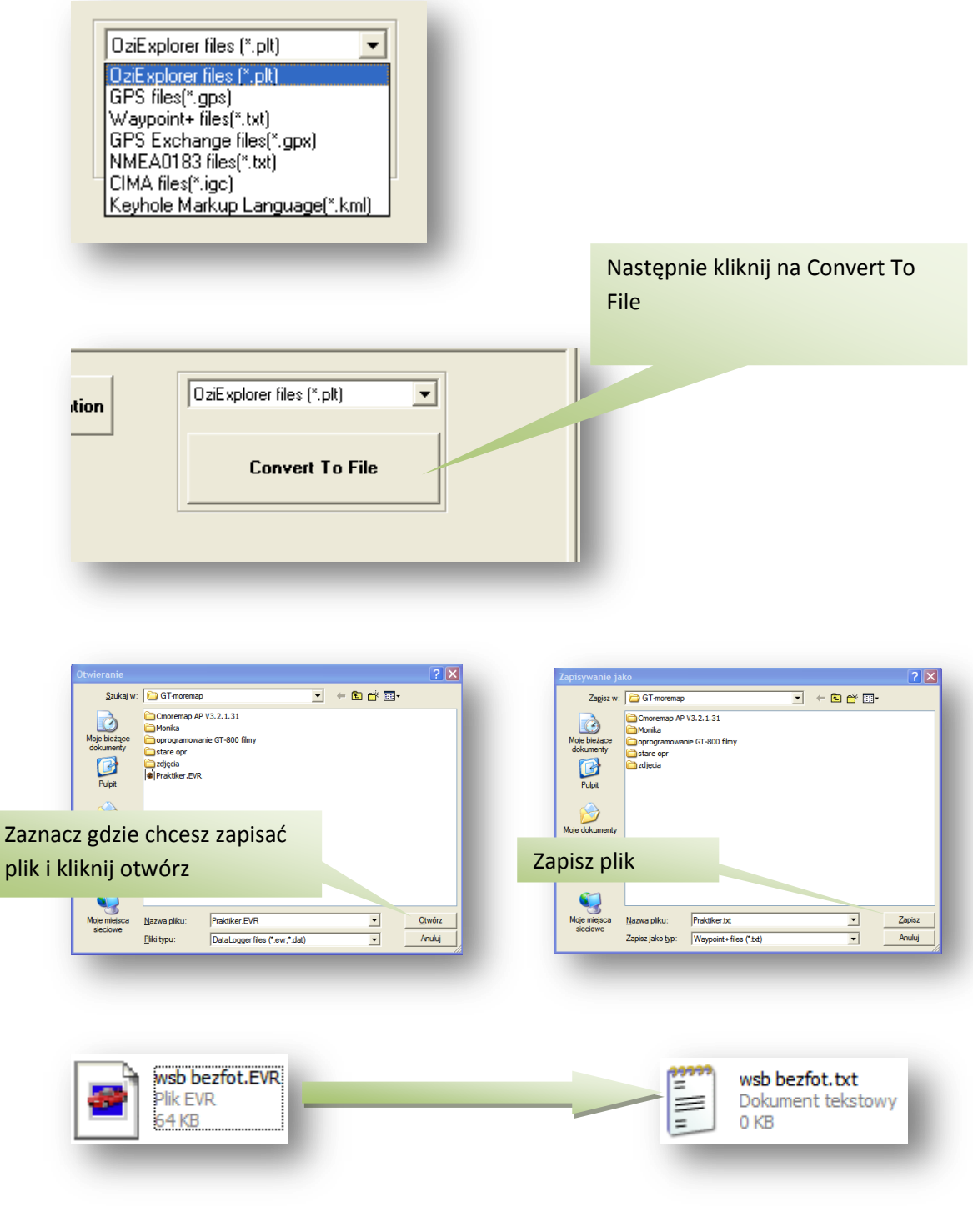

# 3.1.3. Zakładka Speed Management

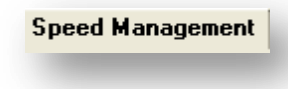

Dzięki tej funkcji możemy przeanalizować trasę pod względem prędkości.

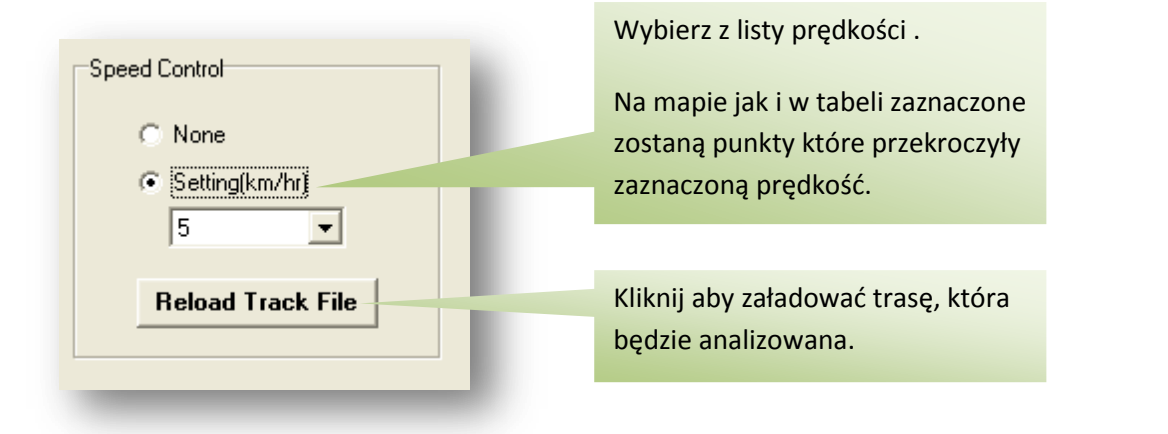

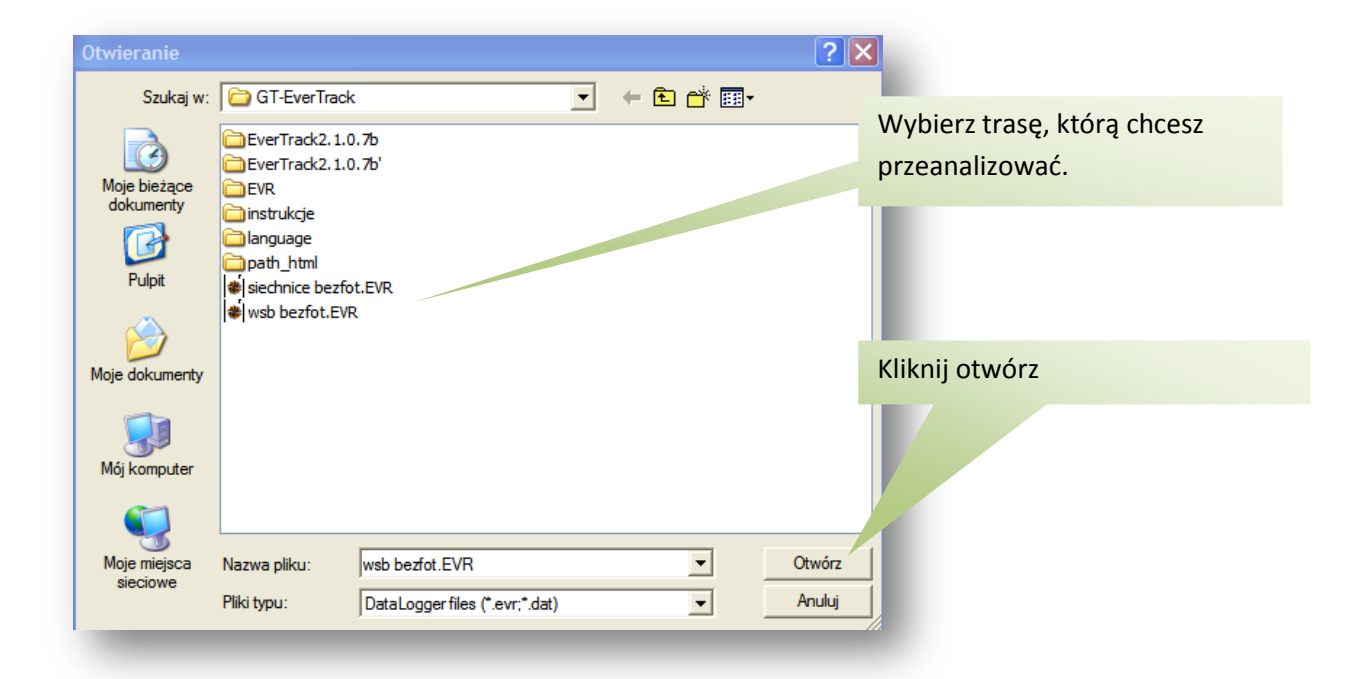

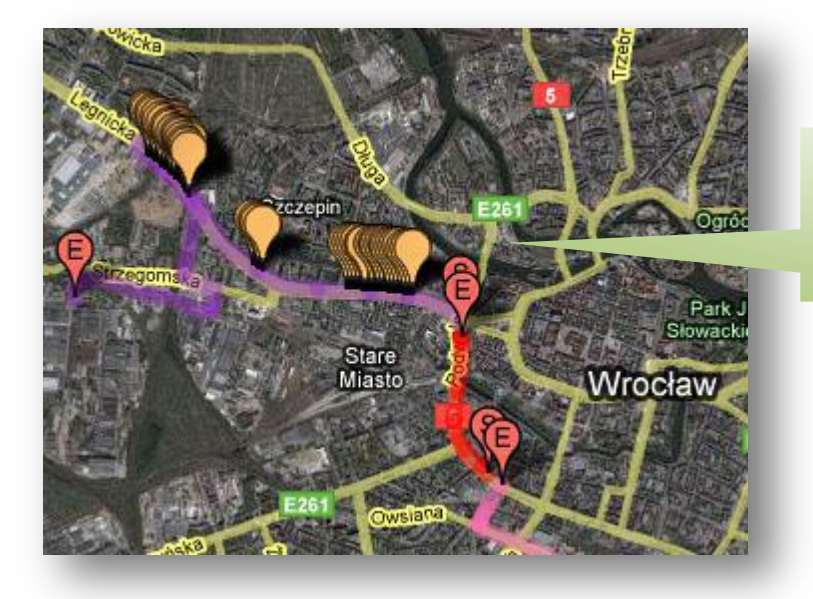

Na mapie zostały zaznaczone punkty które przekroczyły wybraną prędkość.

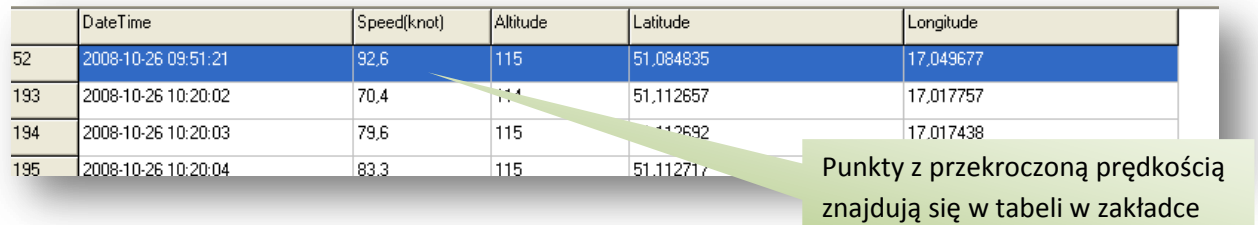

speed management

### 3.1.4. Zakładka Język

 $J$ ęzyk

Wybór języka dokonujesz przy pierwszym korzystaniu z oprogramowania.

W tej zakładce możesz również wgrać do urządzenia nowe ustawienia.

Podłącz włączone urządzenie do komputera poprzez kabel USB mini USB (dołączony do zestawu).

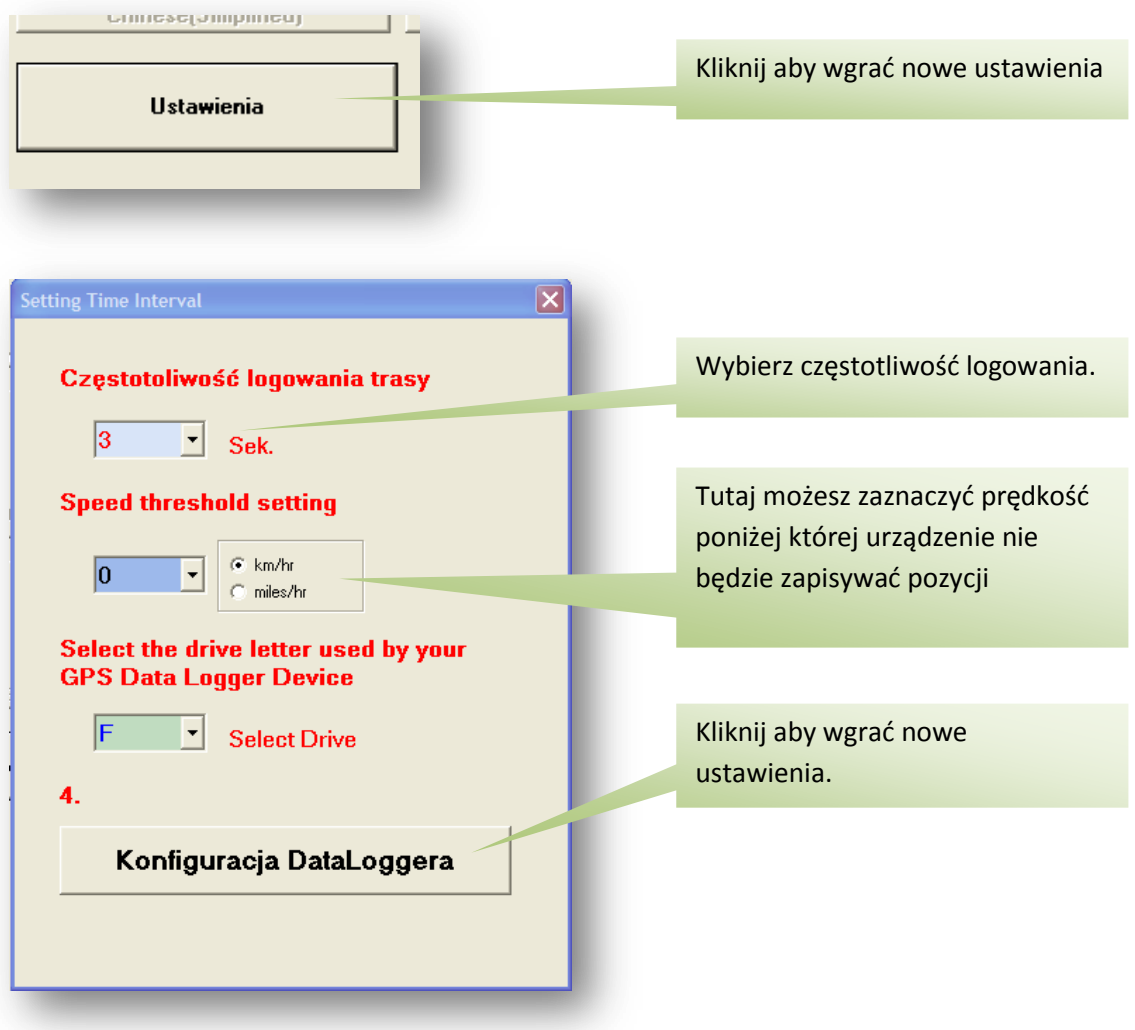

*Domyślna konfiguracja to 15 sek/log.*

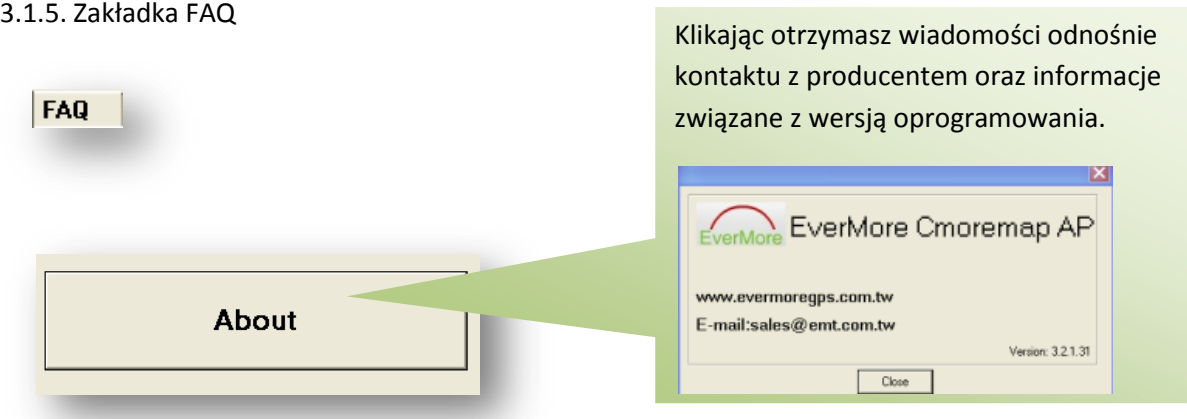

# **3.2. Dodatkowe funkcje oprogramowania w wersji perfessional**

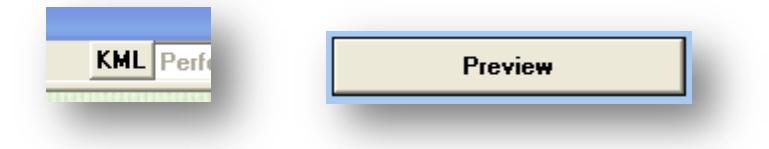

### 3.2.1. Zakładka KML

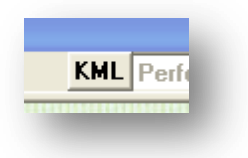

Zakładka służy do otworzenia trasy w programie Google Earth. Aby móc skorzystać z tej opcji należy mieć zainstalowany na swym komputerze program Google Earth.

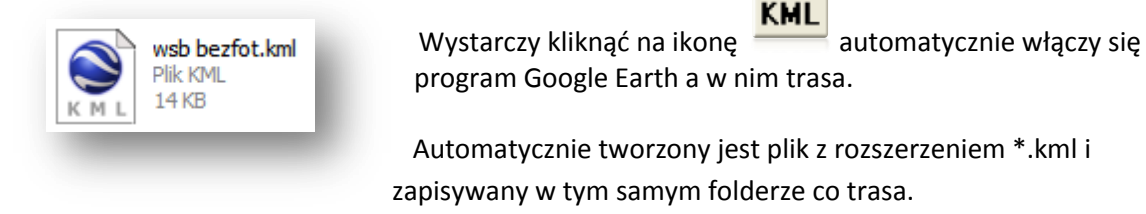

3.2.2. Preview

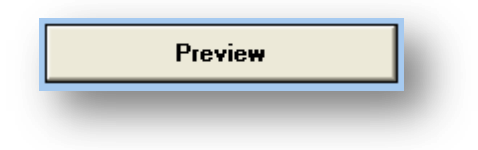

Podgląd trasy w przeglądarce internetowej.